# **[Rozliczenie kosztów zakupu](https://pomoc.comarch.pl/altum/20225/documentation/rozliczenie-kosztow-zakupu/)**

Rozliczenie kosztu zakupu (RKZ) opiera się na dokumentach ewidencjonujących wydanie towarów z magazynu i przedstawia koszt zakupu lub nabycia tych towarów. Rozliczenie kosztu zakupu pozwala również na ustalenie uzyskanej marży z danego dokumentu.

Lista RKZ dostępna jest w menu *Magazyn* –> *(Zasoby) Lista RKZ.*

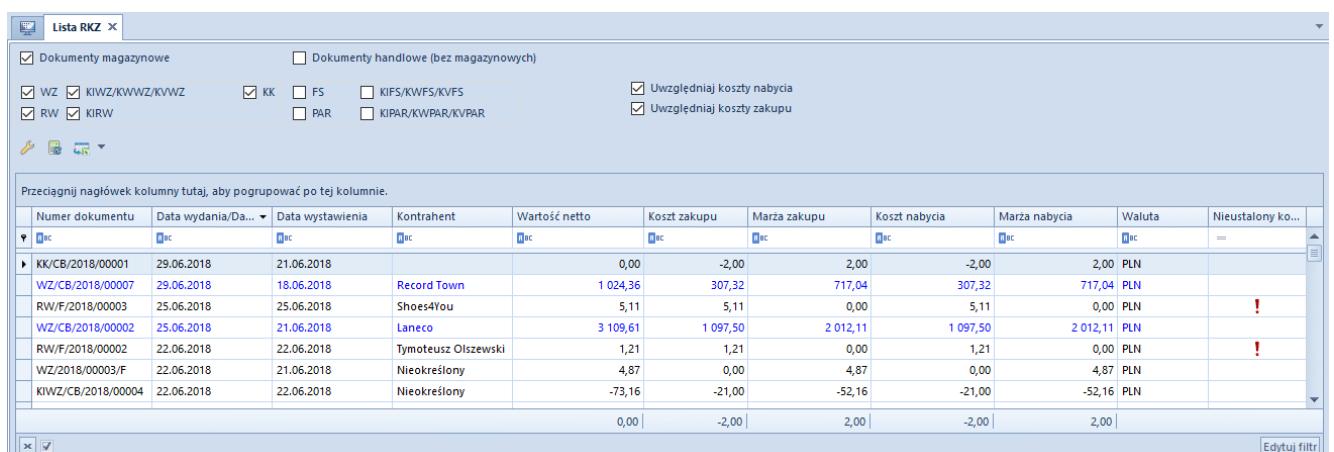

#### Lista RKZ

Analiza rozliczeń kosztu zakupu może być dokonywana na podstawie:

- **dokumentów magazynowych** WZ, KIWZ, KWWZ, KVWZ, RW, KIRW oraz KK
- **dokumentów handlowych** (bez magazynowych) FS, KIFS/KWFS/KVFS, PAR i KIPAR/KWPAR/KVPAR

Uwaga

Rzeczywisty koszt własny sprzedaży dostępny jest na dokumencie wydania zewnętrznego (WZ). Koszt prezentowany na dokumentach handlowych (FS, KIFS, PAR, KIPAR) ma charakter szacunkowy – jest kosztem planowanym, symulowanym.

Zaznaczenie parametru *Dokumenty magazynowe* lub *Dokumenty handlowe* powoduje automatyczne zaznaczenie wszystkich znajdujących się w tej grupie dokumentów. Po odznaczeniu

przynajmniej jednego typu dokumentu, parametr umieszczony przy nazwie grupy również jest odznaczany i można wskazać dowolne dokumenty.

Następnie należy określić koszty, które mają być uwzględniane do wyliczenia:

- **koszty nabycia** na liście prezentowane są kolumny: *Koszt zakupu*, *Marża zakupu*
- **koszty zakupu** na liście prezentowane są kolumny: *Koszt nabycia*, *Marża nabycia*
- **jednocześnie koszt zakupu i koszt nabycia** na liście prezentowane są kolumny dotyczące Kosztu zakupu i nabycia, marży zakupu i nabycia

Po zdefiniowaniu warunków i wybraniu przycisku [**Przelicz**] na liście wyświetlone zostaną wszystkie dokumenty spełniające określone kryteria – z wyłączeniem dokumentów anulowanych i zainicjowanych

Informacje znajdujące się na liście:

- numer dokumentu
- data wydania/data sprzedaży znajdująca się na danym dokumencie
- data wystawienia dokumentu
- kontrahent, na którego wystawiono dokument
- wartość netto dokumentu wyrażona w walucie systemowej
- koszt zakupu oraz koszt nabycia wynikający z wartości zasobów pobranych na dokument
- marża zakupu oraz marża nabycia wyliczone na podstawie cen pozycji dokumentu
- nieustalony koszt jeśli na dokumencie nie został ustalony koszt własny sprzedaży, w kolumnie pojawi się informujący o tym wykrzyknik
- waluta wyświetlany jest symbol waluty systemowej firmy, która jest właścicielem dokumentu

#### Uwaga

Wartość zakupu i wartość nabycia oraz marża nie są widoczne dla operatorów nieposiadających uprawnienia *[Dostęp do cen](https://pomoc.comarch.pl/altum/20225/documentation/handel-i-magazyn/cenniki/typy-cen/przychodowe-typy-cen/)* [zakupu.](https://pomoc.comarch.pl/altum/20225/documentation/handel-i-magazyn/cenniki/typy-cen/przychodowe-typy-cen/) Na liście prezentowana jest jedynie wartość netto dokumentu.

# **[Obsługa odwrotnego obciążenia](https://pomoc.comarch.pl/altum/20225/documentation/obsluga-odwrotnego-obciazenia/)**

Odwrotne obciążenie polega na przeniesieniu odpowiedzialności rozliczenia podatku VAT ze sprzedawcy na nabywcę. Listę towarów dla transakcji krajowych, dla których ma zastosowanie procedura odwrotnego obciążenia, zawiera załącznik nr 11 do ustawy o VAT. Natomiast lista usług objętych procedurą odwrotnego obciążenia została umieszczona w załączniku nr 14 do ustawy.

## *Konfiguracja obsługi odwrotnego obciążenia*

- z poziomu *Struktura firmy* –> *Firma* należy zaznaczyć parametr *Obsługa odwrotnego obciążenia*
- z poziomu *Konfiguracja –> Stawki VAT* należy określić *stawki* VAT dla odwrotnego obciążenia
- na **[karcie kontrahenta](https://pomoc.comarch.pl/altum/20225/documentation/elementy-podstawowe/kontrahenci/definiowanie-kontrahenta/)** należy zaznaczyć parametr: *Odwrotne obciążenie* – jeżeli obsługa odwrotnego obciążenia dotyczy kontrahenta
- na **[karcie artykułu](https://pomoc.comarch.pl/altum/20225/documentation/elementy-podstawowe/artykuly/definiowanie-artykulu/)** należy zaznaczyć parametr: *Odwrotne obciążenie* – jeżeli artykułu podlega obsłudze odwrotnego obciążenia. Po jego zaznaczeniu udostępnione zostanie pole zawierające listę aktywnych wartości ze **[słownika](https://pomoc.comarch.pl/altum/20225/documentation/konfiguracja-systemu/slowniki-uniwersalne/informacje-ogolne-3/) [uniwersalnego](https://pomoc.comarch.pl/altum/20225/documentation/konfiguracja-systemu/slowniki-uniwersalne/informacje-ogolne-3/)**, które umożliwiają klasyfikację odwrotnego obciążenia dla poszczególnych rodzajów towarów. Wartości definiowane są z poziomu *Konfiguracja* –> *Słowniki uniwersalne* –> *(Ogólne) Klasyfikacja odwrotnego*

*obciążenia.*

## *Obsługa odwrotnego obciążenia na dokumentach*

Dokumenty rejestrujące obsługę odwrotnego obciążenia:

- **oferty**
- **zamówienia**
- **faktury zaliczkowe** i ich **korekty**
- **faktury** (generowane do dokumentu i wystawione ręcznie) i ich **korekty**
- **wydania zewnętrzne** i ich **korekty**
- **przyjęcia zewnętrzne** i ich **korekty**

Parametr *Odwrotne obciążenie*, odpowiadający za obsługę odwrotnego obciążenia na dokumentach, jest dostępny:

- na zakładce *Kwoty* wartość parametru pobierana jest na dokument z karty kontrahenta lub jest możliwa do zaznaczenia ręcznie, po spełnieniu poniższych warunków: Rodzaj transakcji o typie *Krajowa*. Po zmianie
	- rodzaju transakcji na *Wewnątrzwspólnotowa* lub *Pozaunijna* parametr zostanie odznaczony i zablokowany do edycji

Uwaga

Dla transakcji o typie *Krajowa* zmiana stawek VAT na eksportowe nie aktualizuje stawek VAT dla pozycji oznaczonych jako odwrotne obciążenie. Dla takich pozycji stawka VAT pobrana jest zgodnie z ustawieniami stawki VAT dla odwrotnego obciążenia.

stan dokumentu: *Zainicjowany* oraz *Niezatwierdzony*

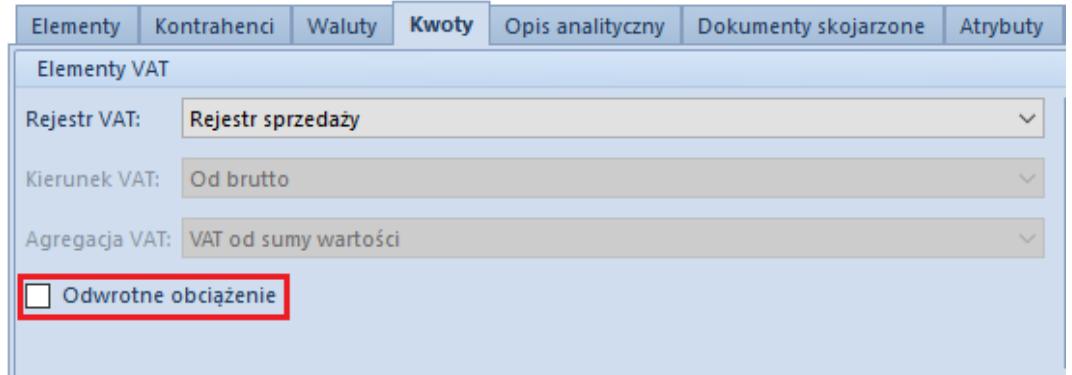

Parametr Odwrotne obciążenie na zakładce Kwoty na dokumencie faktury sprzedaży

na szczegółach pozycji – wartość pobierana jest z karty artykułu lub jest możliwa do zaznaczenia ręcznie pod warunkiem iż na zakładce *Kwoty* zaznaczony został parametr *Odwrotne obciążenie.* Po jego zaznaczeniu nie ma możliwości zmiany na pozycji stawki VAT. Odznaczenie parametru spowoduje pobranie stawki VAT z karty artykułu.

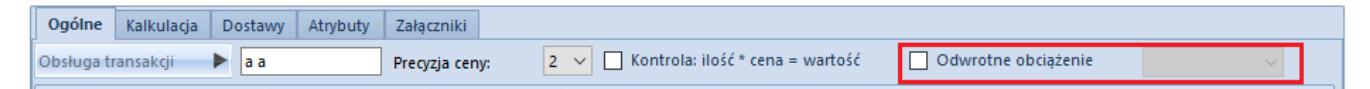

Parametr Odwrotne obciążenie na szczegółach pozycji dokumentu faktury sprzedaży

## **Przenoszenie ustawień parametru** *Odwrotne obciążenie* **podczas generowania dokumentów**

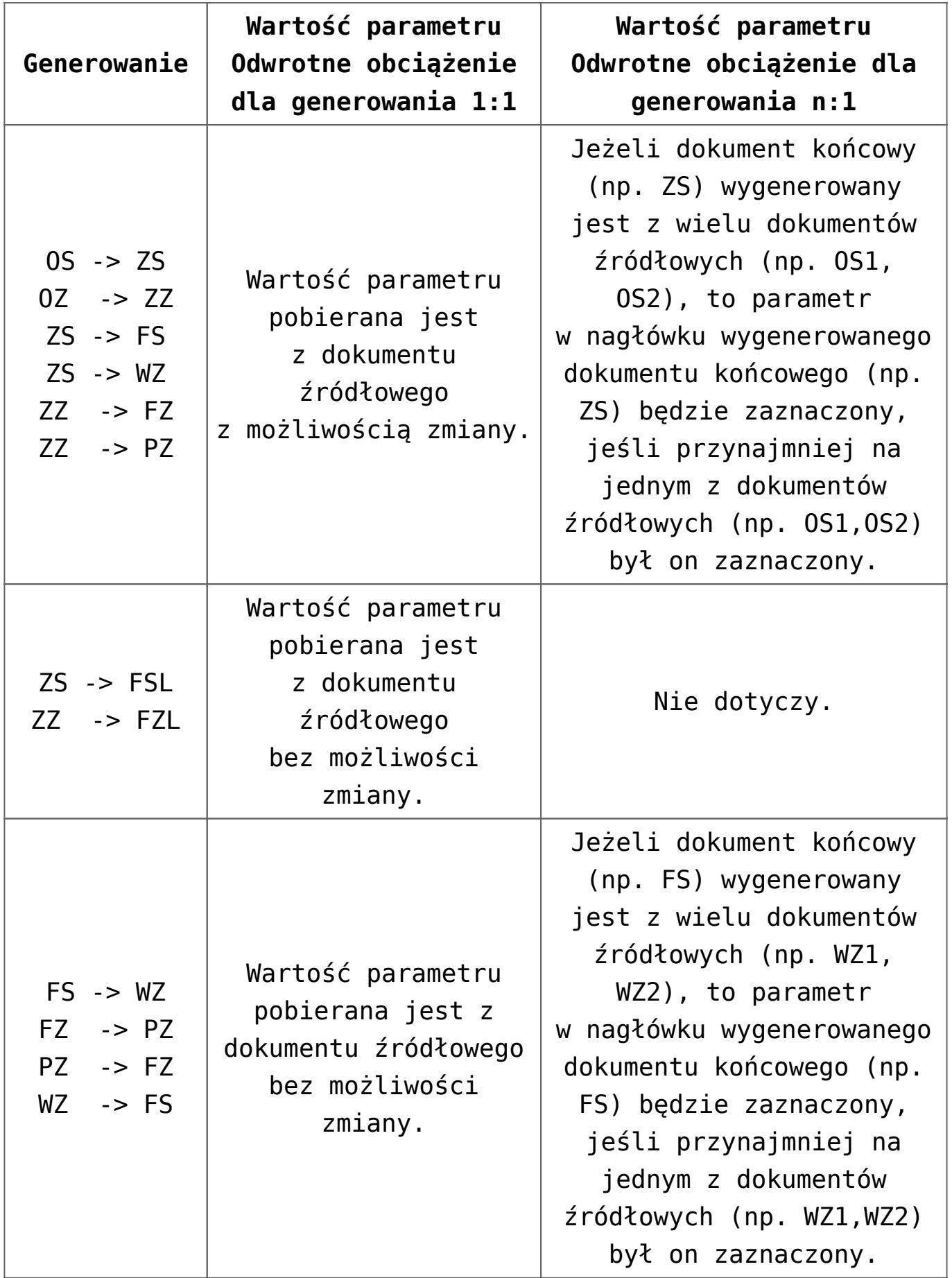

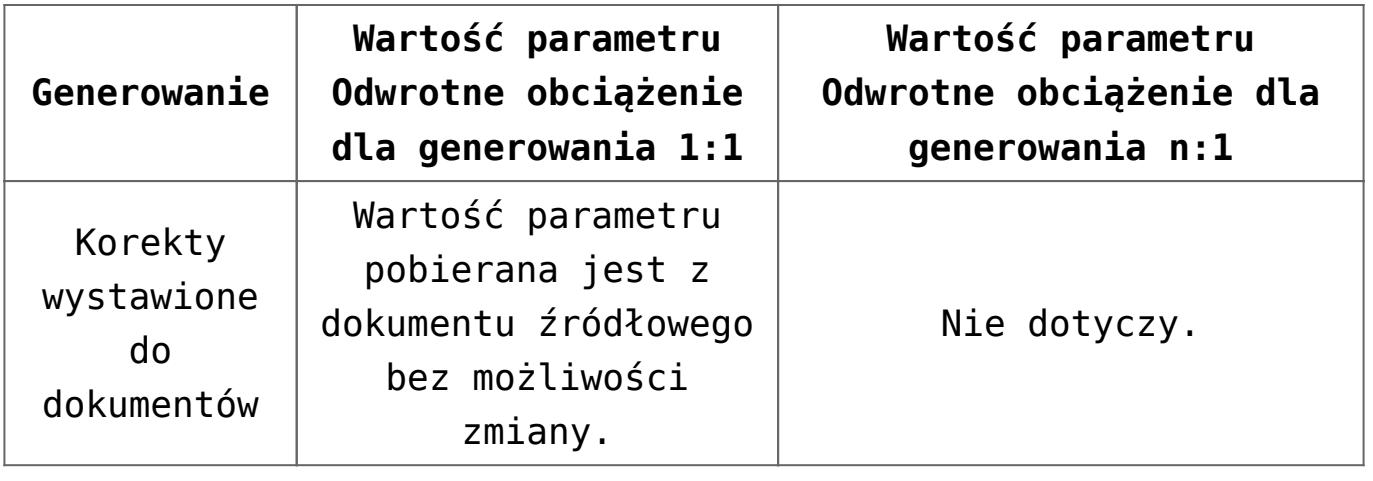

# **[Statystyka](https://pomoc.comarch.pl/altum/20225/documentation/statystyka/)**

Statystyka pozwala na sprawdzenie wagi/objętości dla dokumentów lub wybranych pozycji na dokumencie. Możliwość sprawdzenia statystki dostępna jest za pomocą przycisku [**Statystka**] na dokumentach:

- FS, PAR oraz korektach wystawionych do dokumentu i korektach ręcznych
- FZ oraz korekty wystawione do dokumentu i korekty ręczne
- PZ, WZ, PW, RW oraz korekty wystawione do dokumentu
- ZS, OS, ZOS
- ZZ, OZ, ZOZ
- ZWE, MM-, MM+, PC

Po wyborze przycisku [**Statystyka**], na liście dokumentów zostanie wyświetlone okno, w którym, istnieje możliwość sprawdzenia sumy wagi/objętości dla dokumentu.

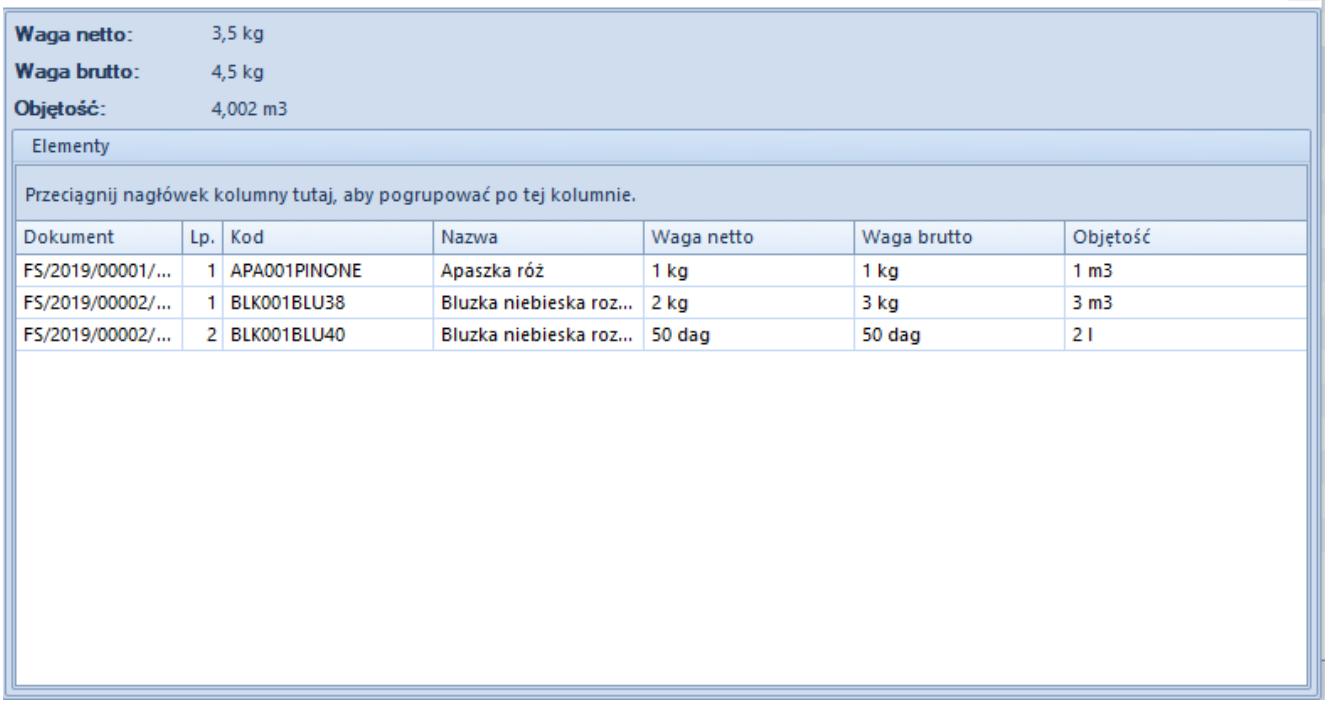

Otwarte okno ze Statystką dokumentów z poziomu listy dokumentu

W nagłówku dokumentu wyświetlane są:

- **waga netto** jest to suma wagi netto pozycji w podstawowej jednostce masy
- **waga brutto** jest to suma wagi brutto pozycji w podstawowej jednostce masy
- **objętość** jest to suma objętości pozycji w podstawowej jednostce objętości

W sekcji *Elementy* znajdują się następujące informacje:

- **Dokument** dokument z którego pochodzi pozycja uwzględniona w statystyce
- **Lp.** numer pozycji
- **Kod** kod pozycji pobrany z dokumentu
- **Nazwa** nazwa pozycji pobrana z dokumentu
- **Ilość**  Ilość na pozycji dokumentu razem z symbolem jednostki użytej na dokumencie
- **Ilość w j. podst.**  Ilość w jednostce podstawowej na pozycji dokumentu razem z symbolem jednostki podstawowej przypisanej do artykułu
- **Waga netto** waga netto pobrana z pozycji dokumentu,

w jednostce masy użytej na pozycji

- **Waga brutto** waga brutto pobrana z pozycji dokumentu, w jednostce masy użytej na pozycji
- **Objętość** objętość pobrana z pozycji dokumentu, w jednostce objętości użytej na pozycji

Uwaga

W przypadku pozycji dokumentu, dla których nie wskazano wag/obojętności, system wylicza ich wartość na podstawie karty towaru.

Okno *Statystki* otwarte z poziomu szczegółów dokumentu wygląda analogicznie jak okno otwarte z poziomu listy dokumentów. Jedyną różnicą jest ukryta kolumna *Dokument*, która zawiera informację dla jakiego dokumentu robiona jest statystka, numer dokumentu wyświetlany jest również w nazwie okna.

W oknie statystyki domyślnie wyświetlany jest również wiersz podsumowań.

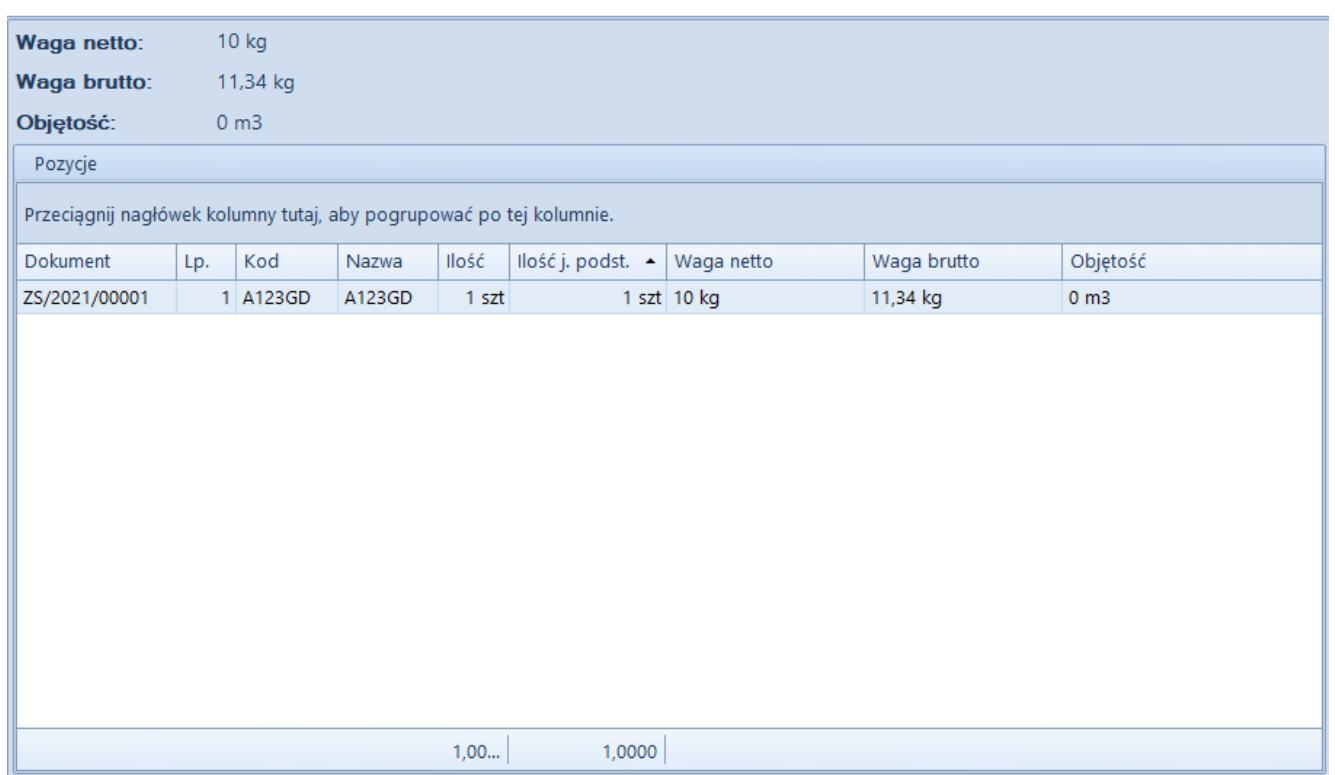

Otwarte okno ze Statystką dokumentu z poziomu szczegółów dokumentu

## **[Artykuły powiązane](https://pomoc.comarch.pl/altum/20225/documentation/15459/)**

## **Artykuły powiązane**

Funkcjonalność artykułów powiązanych pozwala na kojarzenie ze sobą artykułów, które często sprzedawane są razem np. sprzedając buty, sprzedawana jest również pasta do butów.

Wiązanie artykułów ze sobą dostępne jest m.in. z poziomu zakładki:

- *Sprzedaż* –> *Artykuły powiązane*
- *Główne* –> *Artykuły*
- *Główne* –> *edycja artykułu* –> *Artykuły powiązane*

Z poziomu zakładki *Sprzedaż Artykuły powiązane* na liście dostępne są kolumny:

- **Kod artykułu**  kod artykułu, dla którego stworzone zostało powiązanie z innym artykułem
- **Nazwa artykułu** nazwa artykułu, dla którego stworzone zostało powiązanie z innym artykułem
- **Kod artykułu powiązanego** kod artykułu/usługi/kompletu powiązanego z innym artykułem
- **Nazwa artykułu powiązanego** nazwa artykułu powiązanego z innym artykułem.
- **Rodzaj powiązania** rodzaj powiązania pobierany z *Konfiguracja* –> *Słowniki uniwersalne* –> *Ogólne* –> *Rodzaje powiązań artykułów*. Wartość w tym polu jest możliwa do zmiany.
- **Kolejność powiązań** (kolumna domyślnie ukryta) kolumna nieedytowalna, informująca o powiązaniach z danym artykułem. Jeśli dla artykułu *BZKD* zostało stworzone powiązanie z 3 artykułami w kolumnie *Kolejność powiązań*

będą widniały trzy wpisy z kolejnością powiązań 1,2,3.

- **Źródło** (kolumna domyślnie ukryta) kolumna nieedytowalna, informująca o tym jakie jest źródło powiązania:
	- *Operator* powiązanie stworzone przez operatora
	- *Import z pliku* powiązanie stworzone po imporcie artykułów z pliku.
	- *Import z BI* powiązanie stworzone za pomocą importu z BI
	- *Inne*  powiązanie stworzone np. za pomocą API

#### Uwaga

```
Artykuły, dla których można utworzyć powiązanie to artykuł o
typie: Towar, Usługa, Komplet (z odznaczonym parametrem
Pobieraj składniki na dokument).
```
### **Tworzenie powiązań**

Tworzenie par artykułów dostępne jest za pomocą opcji:

- **[Dodaj](#page--1-0)** powiązanie dwóch artykułów zdefiniowanych w systemie
- **[Import z pliku](#page--1-0)** obsługiwane formaty: .xls, .xlsx, .csv, .ods
- **Import z BI** oparty o raporty, z których pobierane są artykuły powiązane ze sobą

#### **Import z pliku**

Plik do importu danych powinien zawierać kolumny:

- Kod artykułu
- Kod artykułu powiązanego
- Rodzaj powiązania

Aby import zakończył się poprawnie:

w systemie nie może istnieć już powiązanie pomiędzy zdefiniowaną parą artykułów

- nie może w zdefiniowanej parze nie wystąpić ten sam artykuł
- w systemie muszą zostać odnalezione artykuły o kodach zdefiniowanych w pliku

#### **Ręczne wiązanie artykułów**

Tworzenie nowych powiązań możliwe jest:

po wybraniu przycisku [**Dodaj**] z poziomu zakładki *Sprzedaż Artykuły powiązane*. Po jego wybraniu otwarte zostanie okno tworzenia nowego powiązania.

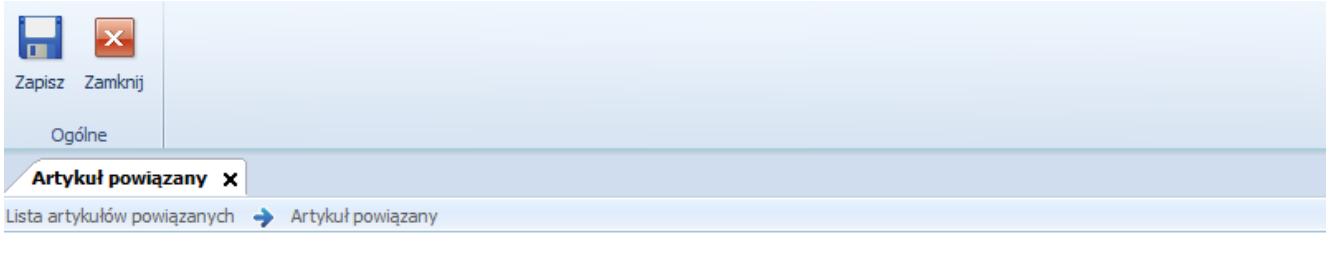

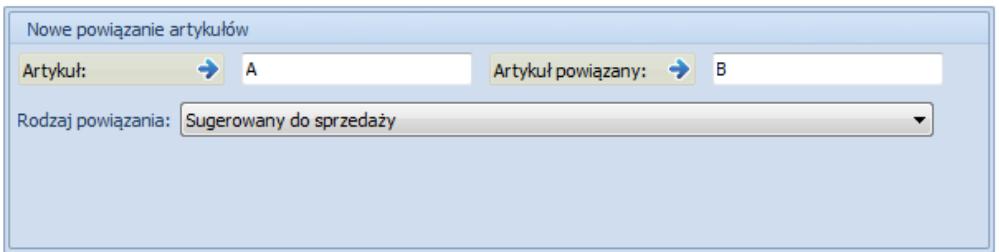

Okno tworzenia nowego powiązania między artykułami

**Artykuł** – wskazanie artykułu dla którego tworzone jest powiązanie. Artykuł można dodać poprzez wpisanie kodu artykułu, otwarcie listy artykułów lub przy użyciu czytnika kodów kreskowych.

**Artykuł powiązany** – wskazanie artykułu, który jest powiązany z artykułem wskazanym w polu *Artykuł*. Istnieje możliwość dodania poprzez wpisanie kodu artykułu, bądź otwarcie listy artykułów.

**Rodzaj powiązania** – wartość domyślna pobrana ze słowników

uniwersalnych z możliwością zmiany.

z poziomu listy artykułów – w tym celu na liście artykułów należy zaznaczyć jeden z artykułów i wybrać przycisk [**Dodaj**] w grupie przycisków *Artykuły powiązane*. System automatycznie wyświetli listę artykułów z możliwością wyboru jednego/kilku artykułów do powiązania. Po ich wybraniu pojawi się okno z wyborem rodzaju powiązania między artykułami. Po wybraniu przez użytkownika rodzaju powiązania i zapisaniu zmian pojawi się okno z kopiowaniem artykułów powiązanych.

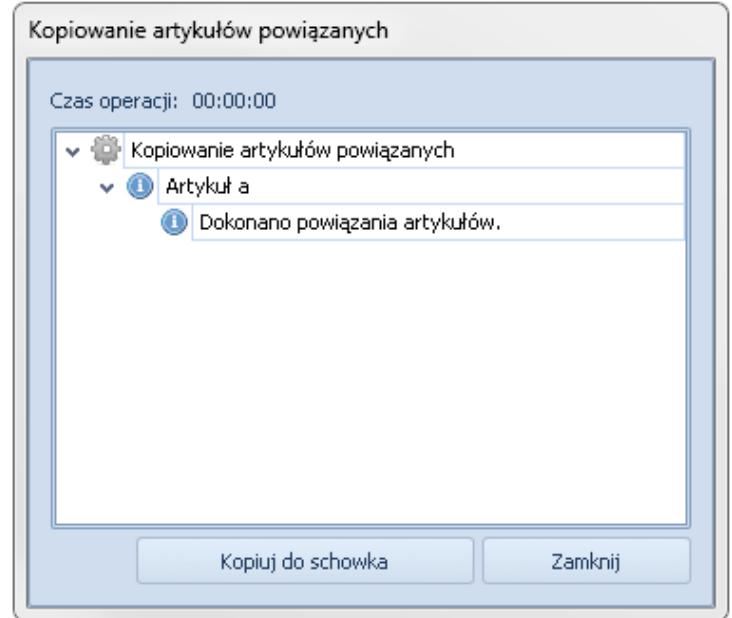

Kopiowanie artykułów powiązanych

Aby sprawdzić, czy artykuły zostały powiązane należy wrócić do listy artykułów, podnieść artykuł do edycji i przejść na zakładkę *Artykuły powiązane*.

z poziomu karty artykułu z zakładki *Artykuły powiązane*. Aby dokonać powiązania należy wybrać [**Dodaj**].

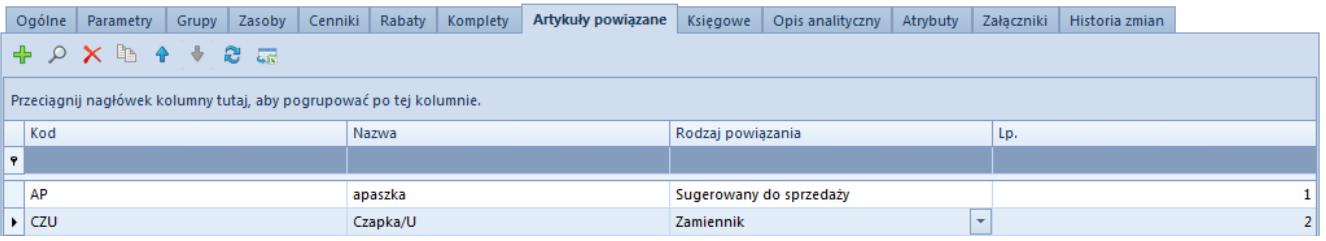

## **Usuwanie powiązań między artykułami**

Za pomocą opcji [**Usuń**] operator ma możliwość usunięcia powiązania między wskazanymi przez użytkownika artykułami. Po zaznaczeniu wybranych pozycji i wybraniu przycisku [**Usuń**], usunięte zostaną powiązania między wskazanymi artykułami.

## **Kopiowanie artykułów powiązanych**

Kopiowanie pozwala na przypisanie/skopiowanie artykułów powiązanych do wybranych artykułów. W tym celu wykorzystywany jest przycisk [**Kopiuj z artykułu**] dostępny w grupie przycisków *Artykuły powiązane*. Po jego wybraniu, system wyświetli listę artykułów, z której należy wskazać jeden/wiele artykułów ustalając listę artykułów powiązanych i pozwoli na ich przypisanie kolejno do każdego z artykułów, dla których wywoływana jest operacja.

Operacja kopiowania dostępna jest z poziomu zakładki:

- *Główne* –> *Artykuły*
- *Główne –>* edycja artykułu –> *Artykuły powiązane*

## **Sprzedaż artykułów powiązanych**

Na dokumentach OS, ZS, FS, PAR, WZ udostępniona jest sprzedaż artykułów powiązanych. Aby użytkownik mógł rozpocząć sprzedaż skorelowanych produktów, w pierwszej kolejności muszą zostać spełnione następujące warunki:

- musi zostać dodany artykuł na dokument
- dokument powinien być w stanie innym niż *Zatwierdzony* lub *Zaksięgowany*

Po spełnieniu wszystkich warunków aktywny będzie przycisk [**Artykuły powiązane**]. Po jego wybraniu otwarte zostanie nowe okno, w którym użytkownik może wskazać jaki artykuł powiązany

ma zostać wybrany na dokument.

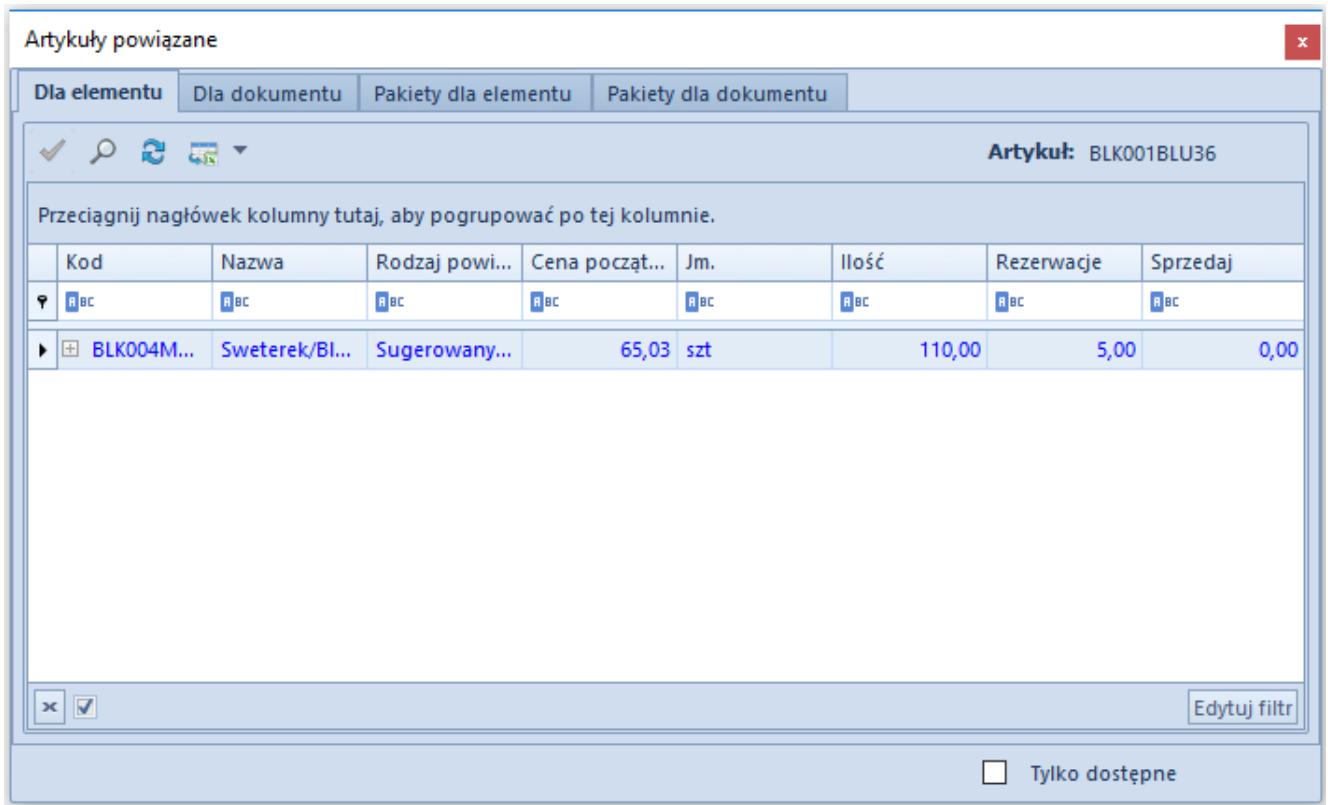

Okno dodawania artykułu powiązanego na dokument

Okno składa się z zakładek:

- *Dla elementu* wyświetlane są artykuły powiązane z artykułem, dla którego zostało otwarte okno z artykułami powiązanymi
- *Dla dokumentu* wyświetlone są wszystkie artykuły skojarzone z wszystkimi elementami danego dokumentu
- *Pakiety dla elementu* wyświetla artykuły skojarzone, wchodzące w skład pakietu powiazane z artykułem dla którego zostało otwarte okno
- *Pakiety dla dokumentu* wyświetla artykuły skojarzone, wchodzące w skład pakietu powiazane z artykułami danego dokumentu

W oknie z artykułami powiązanymi widoczne są następujące kolumny:

- **Kod**/**Nazwa** kod/nazwa powiązanego artykułu
- **Rodzaj powiązania**
- **Cena początkowa** cena z najbardziej aktualnego cennika
- **Jm**. jednostka podstawowa danego artykułu, lub jednostka pomocnicza ustawiona jako domyślna dla danego typu dokumentu
- **Ilość** w kolumnie prezentowana jest ilość dostępna na magazynie bez uwzględnienia rezerwacji. Ilość prezentowana jest w jednostce wskazanej w kolumnie *Jm*. Dla artykułów o typie *Usługa* nie będzie prezentowana żadna ilość. Dla kompletu z odznaczonym/zaznaczonym parametrem *Pobieraj składniki na dokument,* ilość będzie ustalana dla najmniejszej ilości składnika kompletu w jednostce podstawowej składnika. Jeśli ilość dla tego artykułu będzie wynosić 0, taka też wartość zostanie ustalona w kolumnie *Ilość* w oknie artykułów powiązanych. W przypadku, gdy ilość będzie różna od 0, nastąpi przeliczenie na liczbę kompletów w jednostce podstawowej składnika. Przeliczenie nastąpi wg wzoru:

**Ilość składnika** = Ilość składnika na magazynie/Ilość składnika wymagana na jednostkę podstawową kompletu

**Ilość kompletu** = dostępna całkowita ilość składnika kompletu

Jeśli dla kompletu wybrana została jednostka pomocnicza, nastąpi przeliczenie zgodnie z ustawieniami na karcie kompletu.

Aby sprawdzić ilości/rezerwacje są dla danych składników kompletu należy przy nazwie kompletu rozwinąć dodatkową listę za pomocą plusika.

**Rezerwacje** – w kolumnie prezentowana jest rezerwacja na magazynie dostępnym dla danego typu dokumentu, bez względu na partie. Wyświetlona rezerwacja jest prezentowana w jednostce wskazanej w kolumnie *Jm*. Dla artykułów o typie usługa nie będzie prezentowana żadna rezerwacja. Dla kompletu z odznaczonym/zaznaczonym parametrem *Pobieraj składniki na dokument* rezerwacja będzie ustalana dla wszystkich składników kompletu w jednostce podstawowej składnika. Jeśli ilość dla tego artykułu będzie wynosić 0, taka też wartość zostanie

ustalona w kolumnie *Rezerwacje* w oknie artykułów powiązanych. W przypadku, gdy ilość w kolumnie *Rezerwacje* jest różna od 0, nastąpi przeliczenie na liczbę kompletów w jednostce podstawowej składnika. Jako rezerwacja zostanie ustalona największa ilość dla rezerwacji składników kompletu.

Przeliczenie nastąpi wg wzoru:

**Rezerwacja składnika** = Rezerwacja składnika na magazynie/Rezerwacja składnika wymagana na jednostkę podstawową kompletu

**Rezerwacja kompletu** = Rezerwacja składnika z uciętymi miejscami po przecinku

Jeśli dla kompletu wybrana została jednostka pomocnicza, nastąpi przeliczenie zgodnie z ustawieniami na karcie kompletu.

Aby sprawdzić jakie ilości/rezerwacje są dla danych składników kompletu należy przy nazwie kompletu rozwinąć dodatkową listę za pomocą plusika.

- **Ilość dostępna** kolumna dostępna dla składników kompletu, zarówno z odznaczonym jak i zaznaczonym parametrem *Pobieraj składniki na dokument*.
- **Sprzedaj** ilość jaka zostanie dodana na dokument. Domyślnie podpowiadana jest ilość 0, z możliwością modyfikacji tej wartości.

Pod listą dostępny jest parametr *Tylko dostępne*, po jego zaznaczeniu wyświetlane są jedynie artykuły, których ilość dostępna jest większa od 0.

Artykuły prezentowane na liście, zarówno na zakładce *Dla elementu* jak i *Dla dokumentu* muszą mieć zaznaczony parametr *Aktywny* na karcie artykułu. Dodatkowo nie ma możliwości wyświetlenia żadnego artykułu podwójnie, każdy artykuł będzie wyświetlony tylko raz.

#### Przykład

Dla artykułu BLK001BLU36 artykuł powiązany to BLK004MUS42

Dla artykułu SZO023JEA38 artykuł powiązany to BLK004MUS42 oraz PAS001LEAONE

Na dokument FS dodano dwie pozycje: BLK001BLU36 i SZO023JEA38

W oknie artykułów powiązanych, które zostało uruchomione po wybraniu przycisku [**Artykuły powiązane**] na zakładce:

*Dla elementu* – jest widoczny artykuł BLK004MUS42

*Dla dokumentu* – jest widoczny artykuł BLK004MUS42 (tylko raz) oraz artykuł PAS001LEAONE.

Aby dodać artykuły powiązane na dokument należy spośród przycisków dostępnych na liście artykułów powiązanych wybrać przycisk [**Dodaj na dokument**] lub dwuklikiem wybrać artykuł, który ma zostać dodany.

## **[Marża na dokumentach](https://pomoc.comarch.pl/altum/20225/documentation/marza-na-dokumentach/)**

Marża określa zysk/nadwyżkę uzyskiwaną ze sprzedaży towarów. Pilnowanie minimalnej marży nie dopuszcza do sprzedaży towarów i usług poniżej określonego progu wyrażonego procentowo. W systemie jest możliwość zautomatyzowania procesu kontroli marży, dzięki czemu użytkownik nie musi jej sam wyliczać podczas sprzedaży.

Aby kontrola marży odbywało się prawidłowo, należy:

- określić parametr Sposób kalkulacji marży (*System Konfiguracja Handel*)
- określić parametr Pilnowanie marży od ceny nabycia *(System Konfiguracja Handel*)
- określić procentową wielkość minimalnej marży na karcie artykułu na zakładce *Ogólne* (*Główne Artykuły*)
- zaznaczyć parametr Marża min. na karcie artykułu na zakładce *Ogólne* dla każdego cennika rozchodowego, dla którego system ma sprawdzać marżę

*Sposób kalkulacji marży* decyduje o tym, w jaki sposób wyliczana jest wartość marży oraz cena końcowa sprzedaży, a także jaki zakres wartości jest dostępny w polu *Minimalna marża* na karcie artykułu. W systemie istnieją następujące sposoby:

#### **W stu**

**marża** [**%**] = zysk / cena sprzedaży = (cena sprzedaży – koszt zakupu) / cena sprzedaży

**cena sprzedaży** = koszt zakupu / (1 – marża)

Opcja *Od stu* nie niesie za sobą ograniczeń dla pola *Minimalna marża*. Przy takiej konfiguracji wielkość określona w tym polu stanowi procentowy stosunek zysku (różnica między końcową ceną sprzedaży i ceną zakupu/nabycia) do ceny zakupu/nabycia (założenie: cena zakupu/nabycia = 100%).

**Od stu**

**narzut** [**%**] = cena sprzedaży / koszt zakupu – 100% = (cena sprzedaży – koszt zakupu) / koszt zakupu

**cena sprzedaży** = narzut \* koszt zakupu + koszt zakupu

W przypadku opcji *W stu* dopuszczalny zakres wartości dla pola *Minimalna marża* to przedział 0 – 100. Przy takiej konfiguracji zdefiniowana w tym polu wielkość określa procentowy stosunek zysku (różnica między końcową ceną sprzedaży i ceną zakupu/nabycia) do końcowej ceny sprzedaży (założenie: cena  $sprzedaży = 100%$ ).

Jeśli użytkownik ręcznie zmieni cenę końcową pozycji na

wartość niezgodną z założeniami marży minimalnej, to podczas próby zapisu:

- obok wartości pozycji pojawi się czerwony wykrzyknik sygnalizujący błąd
- użytkownik zostanie poinformowany, jaka powinna być minimalna wartość sprzedaży danego artykułu, aby została osiągnięta minimalna marża
- na dokumentach korygujących system uniemożliwi skorygowanie wartości artykułu, aby marża była niższa od minimalnej marży

Marża minimalna jest kalkulowana tylko, jeśli na dokument pobrano zasoby. W przypadku ZS bez zasobów oraz FS i PAR na braki, system nie kontroluje minimalnej marży, gdyż nie jest znany koszt zakupu.

## **Kontrola marży minimalnej przy generowaniu dokumentów**

Na definicji dokumentu OS/ZS (Struktura firmy ∏ edycja wybranego centrum/firmy *Dokumenty OS/ZS)* dodany został parametr *Kontrola marży minimalnej* przy generowaniu dokumentów. Jest on domyślnie odznaczony zarówno podczas konwersji, jak i podczas kreowania nowej bazy. W zależności od tego, czy parametr jest:

- **zaznaczony** system podczas generowania z dokumentu ZS dokumentów FS/WZ/PAR lub podczas generowania z OS dokumentu ZS sprawdza, czy zostały spełnione warunki marży minimalnej, jeśli nie, to cena może być modyfikowana w stosunku do ceny na dokumencie źródłowym o marżę minimalną
- **odznaczony** system podczas generowania z dokumentu ZS dokumentów FS/WZ/PAR lub podczas generowania z OS dokumentu ZS nie sprawdza, czy warunki marży minimalnej zostały spełnione. Wartości są przenoszone z dokumentu źródłowego.

# **[Limity kredytowe](https://pomoc.comarch.pl/altum/20225/documentation/limity-kredytowe/)**

Limit kredytowy to funkcjonalność związana z kredytem kupieckim. Jest to relacja, w której kontrahenci udzielają sobie nawzajem kredytu bez udziału banku. Istota tej formy kredytowania polega na tym, że odbiorca nabywając od dostawcy towary lub usługi nie dokonuje zapłaty od razu, lecz po upływie określonego czasu.

Aby użytkownik miał możliwość kontroli wartości kredytu kupieckiego grupa operatorów, do której należy, musi mieć nadane uprawnienie *Modyfikacja limitów kredytowych* (*Konfiguracja Struktura firmy Grupy operatorów Inne uprawnienia*).

Następnym krokiem jest zdefiniowanie limitu kredytowego na karcie kontrahenta na zakładce *Limity kredytowe*. Zakładka nie jest dostępna dla kontrahenta będącego jedynie dostawcą w systemie.

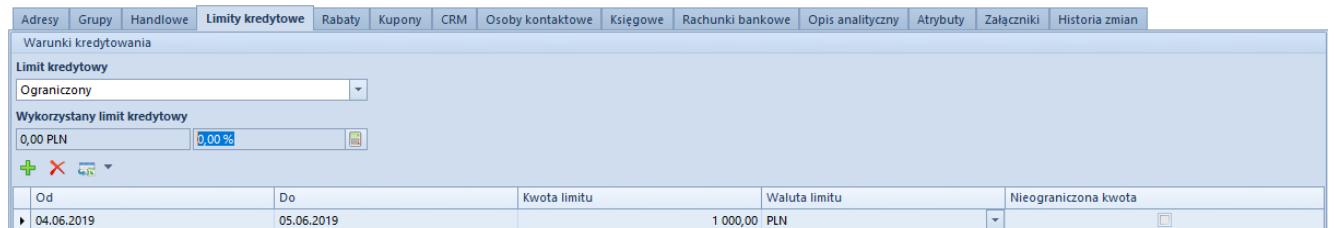

Zakładka limity kredytowe na karcie kontrahenta

Użytkownik ma możliwość zdefiniowania limitu:

- **nieograniczonego**  po zaznaczeniu parametru *Limit kredytowy nieograniczony* kontrahent ma możliwość zaciągnięcia u dostawcy kredytu nieograniczonego kwotowo, lista limitów kredytowych zostaje wyszarzona i limity nie będą brane pod uwagę
- **na podstawie kredytu pobranego z karty innego**

**kontrahenta** – ten rodzaj kredytu pozwala na przyznanie kilku kontrahentom jednej puli kredytowej. Po zaznaczeniu parametru *Limit kredytowy z karty innego kontrahenta* wyszarzana zostaje sekcja dotycząca definiowania limitu, a uaktywnione zostaje pole K*ontrahent*, którego wybór powoduje otwarcie listy kontrahentów w celu wskazania kontrahenta.

- **Ograniczonego** w celu zdefiniowania tego typu limitu należy w sekcji *Wykorzystywany limit kredytowy* wybrać przycisk [**Dodaj**]. Po jego wybraniu na liście pojawi się nowy wiersz, w którym użytkownik powinien określić pola:
	- **Od**, **Do**  pozwala na określenie przedziału czasowego, w jakim obowiązywać ma dany limit kredytowy. Użytkownik ma możliwość wyboru daty za pomocą wbudowanego kalendarza, dostępnego pod przyciskiem strzałki.
	- **Kwota limitu** pozwala na określenie wartości kredytu, jaką kontrahent może wykorzystać we wcześniej określonym przedziale czasowym
	- **Waluta limitu**  określa w jakiej walucie udzielany jest kredyt danemu kontrahentowi. Lista rozwijana zawiera wszystkie waluty zdefiniowane w systemie. Domyślną walutą kredytu jest waluta powiązana z kontrahentem.
	- **Nieograniczona kwota**  zaznaczenie parametru oznacza przyznanie kontrahentowi nieograniczonej kwoty limitu kredytowego we wcześniej zdefiniowanym okresie. W takiej sytuacji nie obowiązuje kwota wprowadzona w kolumnie *Kwota limitu*.

System nie ogranicza ilości limitów kredytowych. W zależności od okresu, dla którego zostały zdefiniowane limity kredytowe, przyjmują one na liście określone kolory:

- **czarny**  limit z okresu przeszłego
- **jasnozielony**  aktywny limit kredytowy
- **zielony**  limit kredytowy obejmuje dzień dzisiejszy
- **niebieski**  limit z datą początkową późniejszą niż data dzisiejsza
- **czerwony**  błędnie zdefiniowany limit kredytowy

Do konfiguracji kredytu kupieckiego niezbędne jest również określenie poziomu kontroli limitu kredytowego przy zatwierdzaniu dokumentów rozchodowych (*Konfiguracja Struktura firmy Firma Dokumenty*  Definicja wybranego typu dokumentu).

Edytując ustawienia dla takich typów dokumentów jak: FS, ZS, PAR oraz WZ operator może określić odrębny sposób kontroli dla każdego z nich. Do wyboru są trzy opcje:

- **brak kontroli**  podczas zatwierdzania danego dokumentu system nie sprawdza, czy kontrahent, na którego wystawiony jest dokument, posiada wystarczający limit by pokryć powstałe zobowiązanie, po prostu udziela kredytu
- **ostrzeżenie**  system poinformuje operatora o przekroczeniu limitu, gdy kontrahent nie posiada wystarczających środków na pokrycie zobowiązania
- **blokada sprzedaży**  system nie pozwoli na zatwierdzenie dokumentu i nierozliczenie płatności za dokument, jeśli limit kredytowy kontrahenta, na którego wystawiono dokument, został przekroczony; dokument zostanie zapisany do bazy w stanie niezatwierdzonym

## **Obliczanie dostępnego limitu kredytowego**

Nad listą ze zdefiniowanymi limitami kredytowymi jest dostępny przycisk kalkulacji, po naciśnięciu którego zostaną wyliczone wartości *Kwota* oraz *Procentowo*, informujące o wykorzystanym dotąd limicie.

Na saldo limitu kredytowego wpływają następujące wartości:

### **Zwiększenie salda**

- Saldo należności:
	- Nierozliczone kwoty wszystkich płatności typu *Należność*
	- Kwoty brutto wszystkich dokumentów WZ niezwiązanych z FS
	- Wartości zatwierdzonych zamówień sprzedaży, których realizacja się nie rozpoczęła (nie wygenerowano z nich żadnych dokumentów)
- Saldo wpłat/wypłat:
	- Nierozliczone kwoty wszystkich operacji kasowych/bankowych typu *Wpłata*

### **Zmniejszenie salda**

- Saldo należności:
	- Nierozliczone kwoty wszystkich płatności typu *Zobowiązanie*
	- Kwoty brutto wszystkich dokumentów PZ niezwiązanych z FZ
	- Wartości zatwierdzonych zamówień zakupu, których realizacja się nie rozpoczęła (nie wygenerowano z nich żadnych dokumentów)
- Saldo wpłat/wypłat:
	- Nierozliczone kwoty wszystkich operacji kasowych/bankowych typu *Wypłata*

### Uwaga

W przypadku ujemnego salda należności/zobowiązań do wyliczenia salda limitu brana jest:

- wartość 0
- oraz saldo wpłat i wypłat

# **[Program lojalnościowy](https://pomoc.comarch.pl/altum/20225/documentation/program-lojalnosciowy/)**

Program lojalnościowy opiera się na kalkulacji punktów. W każdym cenniku, dostępnym z poziomu listy cenników na zakładce *Sprzedaż* lub *Zakup*, obok ceny netto i brutto artykułu można określić wartość punktową, jaką otrzyma kontrahent za zakup danego artykułu. Punkty mogą być dodatnie lub ujemne.

|  | <b>Artykuły</b><br>Atrybuty                                                                                          | Historia zmian<br>Załaczniki |                                 |            |                |             |                            |         |              |
|--|----------------------------------------------------------------------------------------------------|------------------------------|---------------------------------|------------|----------------|-------------|----------------------------|---------|--------------|
|  | $\times$ 8 $\mu$ $\sim$<br>$\frac{1}{2}$<br>⊕<br>Przeciągnij nagłówek kolumny tutaj, aby pogrupować po tej kolumnie. |                              |                                 |            |                |             |                            |         |              |
|  |                                                                                                    |                              |                                 |            |                |             |                            |         |              |
|  |                                                                                                    |                              |                                 |            |                |             |                            |         |              |
|  | Kod                                                                                                    | Nazwa                        | J.m.                            | Waluta     | Data aktywacji | Punkty      | Czas dostawy (d Cena netto |         | Cena brutto  |
|  | $P$ $B$                                                                                                    | B BC                         | $=$                             | $=$        | BBC            | BBC         | BBC                        | BBC     | <b>B</b> BC  |
|  | $\triangleright$ 0000001                                                                                             | Magazyn biznes               | szt<br>$\overline{\phantom{a}}$ | PLN        | 04.06.2019     | 3           | $\bullet$                  | 8,1220  | 9,9900       |
|  | 0000002                                                                                                    | Magazyn dom i wnetrze        | szt                             | <b>PLN</b> | 04.06.2019     | 5           | O                          | 10,5610 | 12,9900      |
|  | 0000003                                                                                                    | Magazyn uroda                | szt                             | <b>PLN</b> | 04.06.2019     | 6           | $\bullet$                  | 6,4959  | 7,9900       |
|  | 0000004                                                                                                    | Magazyn podróże              | szt                             | <b>PLN</b> | 04.06.2019     | 5           | $\circ$                    | 8,9350  | 10,9900      |
|  | 0000005                                                                                                    | Plyta CD1                    | szt                             | <b>PLN</b> | 04.06.2019     | 89          | $\mathbf 0$                | 4,8699  | 5,9900       |
|  | 0000006                                                                                                    | Płyta CD2                    | szt                             | <b>PLN</b> | 04.06.2019     | 5           | 0                          | 6,4959  | 7,9900       |
|  | 0000007                                                                                                    | Ołówek                       | szt                             | <b>PLN</b> | 04.06.2019     | 48          | $\circ$                    | 3,2439  | 3,9900       |
|  | 0000008                                                                                                    | Ołówek automatyczny          | szt                             | <b>PLN</b> | 04.06.2019     | 5           | $\mathbf{0}$               | 20,3171 | 24,9900      |
|  | 0000009                                                                                                    | <b>Długopis kulkowy</b>      | szt                             | <b>PLN</b> | 04.06.2019     | 46          | $\mathbf 0$                | 13,0000 | 15,9900      |
|  | 0000010                                                                                                    | Notatnik                     | szt                             | PLN        | 04.06.2019     | 588         | $\circ$                    | 8,1220  | 9,9900       |
|  | 0000011                                                                                                    | Zeszyt A5                    | szt                             | <b>PLN</b> | 07.05.2018     | $\mathbf 0$ | $\bullet$                  | 3.9837  | 4,9000       |
|  | 0000012                                                                                                    | Zeszyt A4                    | szt                             | PLN        | 04.06.2019     | 56          | $\circ$                    | 5,6098  | 6,9000       |
|  | 0000013                                                                                                    | Kalendarz stojacy            | szt                             | PLN        | 04.06.2019     | 5           | 0                          | 5,2846  | 6,5000       |
|  | 0000014                                                                                                    | Torebka papierowa            | szt                             | <b>PLN</b> | 04.06.2019     | 85          | $\bullet$                  | 2,3577  | 2,9000       |
|  | APA001PINONE                                                                                                    | Apaszka róż                  | szt                             | PLN        | 04.06.2019     | 56          | 0                          | 40,6423 | 49,9900      |
|  | B00001                                                                                                    | Błyszczyk                    | szt                             | <b>PLN</b> | 07.05.2018     | $\mathbf 0$ | $\mathbf 0$                | 37,3171 | 45,9000      |
|  | BLK001BLU36                                                                                                    | Bluzka niebieska rozm 36     | szt                             | PLN        | 04.06.2019     | 5           | $\circ$                    | 73,1626 | 89,9900      |
|  | BLK001BLU38                                                                                                    | Bluzka niebieska rozm 38     | szt                             | <b>PLN</b> | 04.06.2019     | 5           | $\circ$                    | 73,1626 | 89,9900      |
|  | BLK001BLU40                                                                                                    | Bluzka niebieska rozm 40     | szt                             | <b>PLN</b> | 04.06.2019     | 40          | $\mathbf 0$                | 73,1626 | 89,9900      |
|  | BLK004MUS38                                                                                                    | Sweterek/Bluzka musztard     | szt                             | <b>PLN</b> | 04.06.2019     | 25          | $\bullet$                  | 65.0325 | 79,9900 -    |
|  | $\times$ $\overline{\sqrt{ }}$                                                                                       |                              |                                 |            |                |             |                            |         | Edytuj filtr |

Cennik ze zdefiniowaną ilością punktów za zakup artykułu

## **Zasady naliczania punktów w programie lojalnościowym**

- Aktualna liczba punktów zgromadzonych przez danego kontrahenta dostępna jest na karcie kontrahenta na zakładce *CRM*. Przy rejestracji kontrahenta w systemie wartość punktowa jest równa zero.
- Ilość punktów zgromadzonych przez kontrahenta nie może być ujemna. W przypadku gdy kontrahent wykorzystał wszystkie punkty, a zostanie wystawiona korekta ilościowa dokumentu, który powodował naliczenie

dodatniej ilości punktów do konta kontrahenta, saldo punktowe zostanie zmniejszone maksymalnie do zera.

- Wykorzystanie zgromadzonych punktów jest możliwe poprzez stworzenie specjalnych cenników promocyjnych, w których artykuły przyjmują niższą cenę i ujemną ilość punktów, przez co z konta kontrahenta odejmowana jest odpowiednia ilość punktów zmniejszająca jego saldo punktowe.
- Punkty ujemne naliczane są w momencie rezerwowania artykułu, czyli w trakcie dodawania pozycji na dokument FS lub PAR. Punkty dodatnie naliczane są w momencie zatwierdzania faktury lub paragonu.

## **[Fiskalizacja faktur](https://pomoc.comarch.pl/altum/20225/documentation/fiskalizacja-faktur/)**

Fiskalizacja faktur dostępna jest dla dokumentów FS oraz FSL, pozwala ona na zaewidencjonowanie dokumentu faktury na drukarce fiskalnej.

Aby istniała możliwość fiskalizacji faktur, należy z poziomu *System à Konfiguracja à Handel* zaznaczyć parametr *Fiskalizacja faktur*. Po zaznaczeniu powyższego parametru w nagłówku formularza dokumentu FS oraz FSL istnieje możliwość zaznaczenia, bądź odznaczenia parametru *Fiskalizuj*.

System automatycznie zaznaczy parametr *Fiskalizuj,* jeśli:

- dokument został wystawiony z kierunkiem naliczania VAT: *Od brutto*
- dokument wystawiony został w walucie systemowej
- kontrahent główny dokumentu (*Nabywca*) ma status *Odbiorca detaliczny*
- dokument ZS, z którego generowana jest FS/FSL, został wystawiony z kierunkiem naliczania VAT: *Od brutto*
- przynajmniej jedna z wcześniejszych FSL wygenerowanych do tego samego ZS została oznaczona jako fiskalna
- FS nie jest wygenerowana z PAR
- FS końcowa wystawiona jest z kierunkiem naliczania VAT od brutto i przynajmniej jedna z faktur zaliczkowych odliczanych od tej faktury jest oznaczona jako fiskalna

Podczas kopiowania dokumentów ustawienia parametru *Fiskalizuj* nie są kopiowane z dokumentu źródłowego. System od nowa weryfikuje, czy są spełnione wszystkie niezbędne warunki.

## **Ręczna edycja parametru** *Fiskalizuj*

Zmiana parametru *Fiskalizuj* jest możliwa, gdy:

- w konfiguracji systemu włączono fiskalizację faktur
- dokument nie jest zatwierdzony jest w stanie zainicjowanym lub niezatwierdzonym
- dokument jest zarejestrowany z kierunkiem naliczania VAT od brutto
- dokument jest wystawiony w walucie systemowej
- FS nie została wygenerowana z PAR

Podczas ręcznej edycji parametru:

- nie jest sprawdzany status kontrahenta istnieje możliwość oznaczenia dokumentu FS/FSL jako fiskalny dla kontrahenta o statusie *Podmiot gospodarczy*
- możliwe jest zaznaczenie parametru *Fiskalizuj* na FSL wygenerowanej do ZS z kierunkiem VAT: *Od netto.* Operator zostanie zapytany, czy chce zaznaczyć parametr *Fiskalizuj* na FSL, mimo tego, że nie jest możliwe zafiskalizowanie faktury finalnej wygenerowanej do takiego zamówienia.

### **Automatyczna zmiana parametru** *Fiskalizuj*

System sprawdzi, czy spełnione są wszystkie warunki niezbędne do automatycznego zaznaczenia parametru *Fiskalizuj*, w przypadku zmiany na dokumencie:

- kontrahenta głównego zmiana kontrahenta w kontekście statusu kontrahenta
- parametru *Kierunek VAT*
- waluty dokumentu

## **Fiskalizacja**

Aby zafiskalizować dokument, należy wybrać jedną z dwóch dostępnych opcji:

- **Zatwierdź i fiskalizuj**  jeśli dokument nie został jeszcze zatwierdzony
- **Fiskalizuj**  jeśli dokument został już zatwierdzony, ale nie został jeszcze wydrukowany na drukarce fiskalnej

System nie pozwoli na fiskalizację dokumentu, gdy:

- przynajmniej jedna jego pozycja ma wartość równą 0,00. Jeśli parametr *Fiskalizuj* został zaznaczony na dokumencie FS zawierającym taką pozycję, system nie pozwoli na zatwierdzenie dokumentu.
- wartość odliczanych faktur zaliczkowych w danej stawce VAT przekracza wartość transakcji dokonywanej w tej stawce VAT. Aby zatwierdzić taki dokument, należy odznaczyć parametr *Fiskalizuj* na dokumencie FS lub skorygować ilość/wartość na pozycjach dokumentu.

Gdy faktury zaliczkowe obejmują całość transakcji w poszczególnych stawkach VAT, faktura końcowa przyjmuje wartość 0,00 i nie może być zafiskalizowana. Podczas zatwierdzania dokumentu pojawi się zapytanie, czy zatwierdzić dokument jako niefiskalny.

## **Wydruk fiskalny faktur zaliczkowych i faktur końcowych**

W przypadku wydruku **faktury zaliczkowej**, która rejestruje

przyjęcie zaliczki na poczet zamówienia i nie posiada pozycji, na drukarkę fiskalną wysyłana jest informacja z tabelki VAT dokumentu.

Na wydruku fiskalnym prezentowane są następujące dane:

- **nazwa pozycji** Zaliczka stawka + wartość stawki VAT ze znakiem %
- **ilość** zawsze równa 1
- **jednostka** symbol jednostki przypisanej jako domyślna do grupy głównej artykułów
- **cena**, **wartość** wartość brutto w walucie dokumentu dla sumy wartości w danej stawce

W przypadku **faktury końcowej**, na której odliczane są faktury zaliczkowe, fiskalizacja odbywa się w wartości "końcowej" tj. pomniejszonej o faktury zaliczkowe. Na drukarkę nie są wysyłane pozycje dokumentu, ale wartości ustalone na podstawie tabelki VAT. System zsumuje wartości (dodatnie i ujemne) w danej stawce VAT i taką "pozycję" wyśle na drukarkę fiskalną.

### Przykład Pozycje zamówienia:

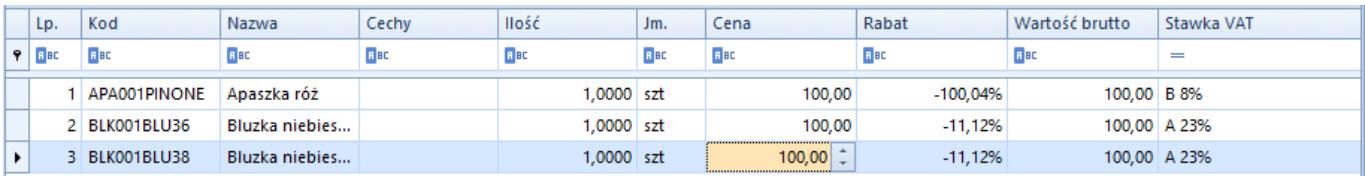

### Pozycje faktury zaliczkowej:

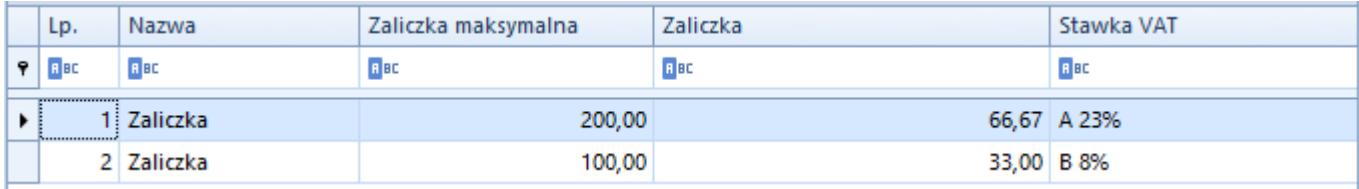

### Tabelka VAT faktury zaliczkowej:

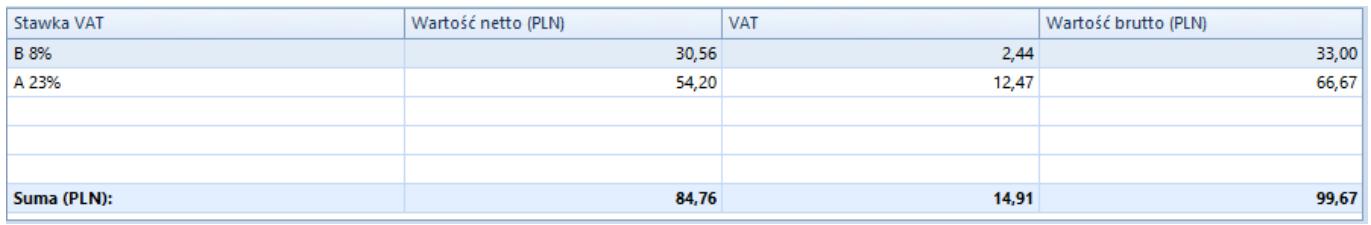

Na drukarce fiskalnej pozycje paragonu będą wyglądały następująco:

- Zaliczka stawka 23% 1\*66,67
- Zaliczka stawka 8% 1\*33,33

## **Filtrowanie dokumentów**

Na liście dokumentów faktur sprzedaży i faktur zaliczkowych sprzedaży, w filtrze pod listą znajduje się pole *Status fiskalny*. Umożliwia ono filtrowanie dokumentów fiskalnych, w zależności od wybranej opcji, wyświetlone zostaną dokumenty:

- **fiskalne**  dokumenty z zaznaczonym parametrem *Fiskalizuj*, zarówno te, które zostały wydrukowane już na drukarce fiskalnej, jak i te, które jeszcze nie zostały zafiskalizowane
- **niefiskalne** dokumenty bez zaznaczonego parametru *Fiskalizuj*
- **fiskalne zafiskalizowane** dokumenty z zaznaczonym parametrem *Fiskalizuj*, które zostały wydrukowane na drukarce fiskalnej
- **fiskalne niezafiskalizowane** dokumenty z zaznaczonym parametrem *Fiskalizuj*, które nie zostały wydrukowane na drukarce fiskalnej

## **Powtórna fiskalizacja**

Aby istniała w systemie możliwość powtórnej fiskalizacji dokumentów, grupa operatorów powinna posiadać uprawnienie *Powtórna fiskalizacja dokumentów*. Parametr ten dostępny jest z

poziomu *Konfiguracja Struktura firmy Grupy operatorów*  zakładka *Inne uprawnienia*.

# **[Termin płatności na koniec](https://pomoc.comarch.pl/altum/20225/documentation/termin-platnosci-na-koniec-miesiaca-eom/) [miesiąca – EOM](https://pomoc.comarch.pl/altum/20225/documentation/termin-platnosci-na-koniec-miesiaca-eom/)**

Jedną z metod na wyznaczenie terminu płatności jest formuła *End of Month*, czyli koniec miesiąca. Ustalenie terminu płatności w oparciu o tę metodę jest możliwe po zaznaczeniu parametru *EOM* na nagłówku dokumentu. Parametr jest także możliwy do zaznaczenia na karcie kontrahenta na zakładce *Handlowe* – ustawione w tym miejscu warunki płatności przenoszone są na dokumenty handlowe w momencie wystawiania ich na danego kontrahenta.

Możliwość ustalenia terminu płatności w oparciu o EOM dostępna jest na dokumentach:

- OS, ZS, FS (korekty automatyczne i ręczne), FSV (korekty), PAR (korekty automatyczne i ręczne)
- FSL, KFSL
- OZ, ZZ, FZ (korekty automatyczne i ręczne), FZV (korekty)
- FZL KFZL
- DN, KN
- WZ (korekty)
- MON, WEZ, NO

0 dni  $\div$   $\sqrt{\sqrt{2}}$  EOM 0 dni  $\frac{1}{2}$  31.03.2019

Pola Terminu płatności na dokumencie handlowym

Pola *Terminu płatności* w sekcji *Płatność* na nagłówku dokumentu handlowego składa się kolejno z czterech elementów:

- pola z ilością dni, jaką należy dodać do daty wystawienia dokumentu w celu ustalenia terminu płatności (wartość pobierana domyślnie z pola *Termin* na karcie kontrahenta)
- parametru EOM (wartość pobierana domyślnie z parametru *EOM (Koniec miesiąca)* na karcie kontrahenta)
- pola z ilością dni o jaką należy skorygować termin płatności ustawiony na koniec miesiąca (wartość pobierana domyślnie z pola *Koryguj o* na karcie kontrahenta)
- daty z terminem płatności

Pola związane z terminem płatności dostępne na nagłówku dokumentu, są również dostępne na formularzu płatności dla dokumentów ofert i zamówień, dla opcji *Ilość dni od daty faktury*. W przypadku pozostałych dokumentów, na formularzu płatności dostępne jest jedynie pole z datą dla terminu płatności, które przyjmuje taką samą wartość jak pole z datą dla terminu płatności w nagłówku dokumentu.

Uwaga

W przypadku wystawiania korekt automatycznych do dokumentów, jak i korekt ręcznych, warunki płatności również będą pobierane z karty kontrahenta.

Do momentu zatwierdzenia dokumentu ustawienia terminu płatności podlegają edycji na następujących warunkach:

- jeśli parametr *EOM* jest zaznaczony, istnieje możliwość zmiany zarówno ilości dni, o jaką ma zostać przesunięty termin płatności w stosunku do daty wystawienia dokumentu, jak i ilości dni, o jaką ma zostać skorygowany termin płatności od ostatniego dnia miesiąca
- nie można modyfikować daty z terminem płatności zarówno w nagłówku dokumentu, jak i na płatnościach tego dokumentu
- można odznaczyć parametr *EOM*, co spowoduje wyszarzenie i wyzerowanie pola z ilością dni dla opcji *Koryguj o* i odszarzenie pola z datą dla terminu płatności
- ieśli parametr *EOM* nie został zaznaczony, operator może go zaznaczyć i do pola *Koryguj o* wprowadzić ilość dni o jaką ma zostać skorygowany termin płatności wyznaczony na koniec miesiąca
- pole z ilością dni, o jaką ma zostać przesunięty termin płatności w stosunku do daty wystawienia dokumentu jest aktywne bez względu na ustawienie parametru *EOM*

## **Algorytm wyznaczania terminu płatności na dokumentach handlowo – magazynowych**

- jeśli zaznaczono parametr EOM: Termin płatności = data wystawienia dokumentu + ilość dni z pola *Termin* + przesunięcie daty na ostatni dzień miesiąca + ilość dni z pola *Koryguj o* (dodatnia lub ujemna)
- ieśli nie zaznaczono parametru EOM: Termin płatności = data wystawienia dokumentu + ilość dni z pola *Termin*

Jeśli parametr *EOM* jest zaznaczony, do momentu zatwierdzenia dokumentu istnieje możliwość zmiany:

- ilości dni, o jaką ma zostać przesunięty termin płatności w stosunku do daty wystawienia dokumentu
- ilości dni, o jaką ma zostać skorygowany termin płatności od ostatniego dnia miesiąca

Nie można modyfikować daty z terminem płatności – zarówno w nagłówku dokumentu, jak i na płatnościach tego dokumentu.

### **Kopiowanie dokumentów**

Kopiując dokumenty, ustawienia związane z formą płatności, ilością dni oraz parametrem EOM zostaną przeniesione z dokumentu źródłowego na nowy dokument. Termin płatności na nowym dokumencie zostanie natomiast wyliczony zgodnie z

ustawieniami na dokumencie – zarówno w nagłówku dokumentu, jak i na jego płatnościach.

## **Przenoszenie warunków płatności podczas generowania z dokumentów z zaznaczonym parametrem** *EOM*

Oferty

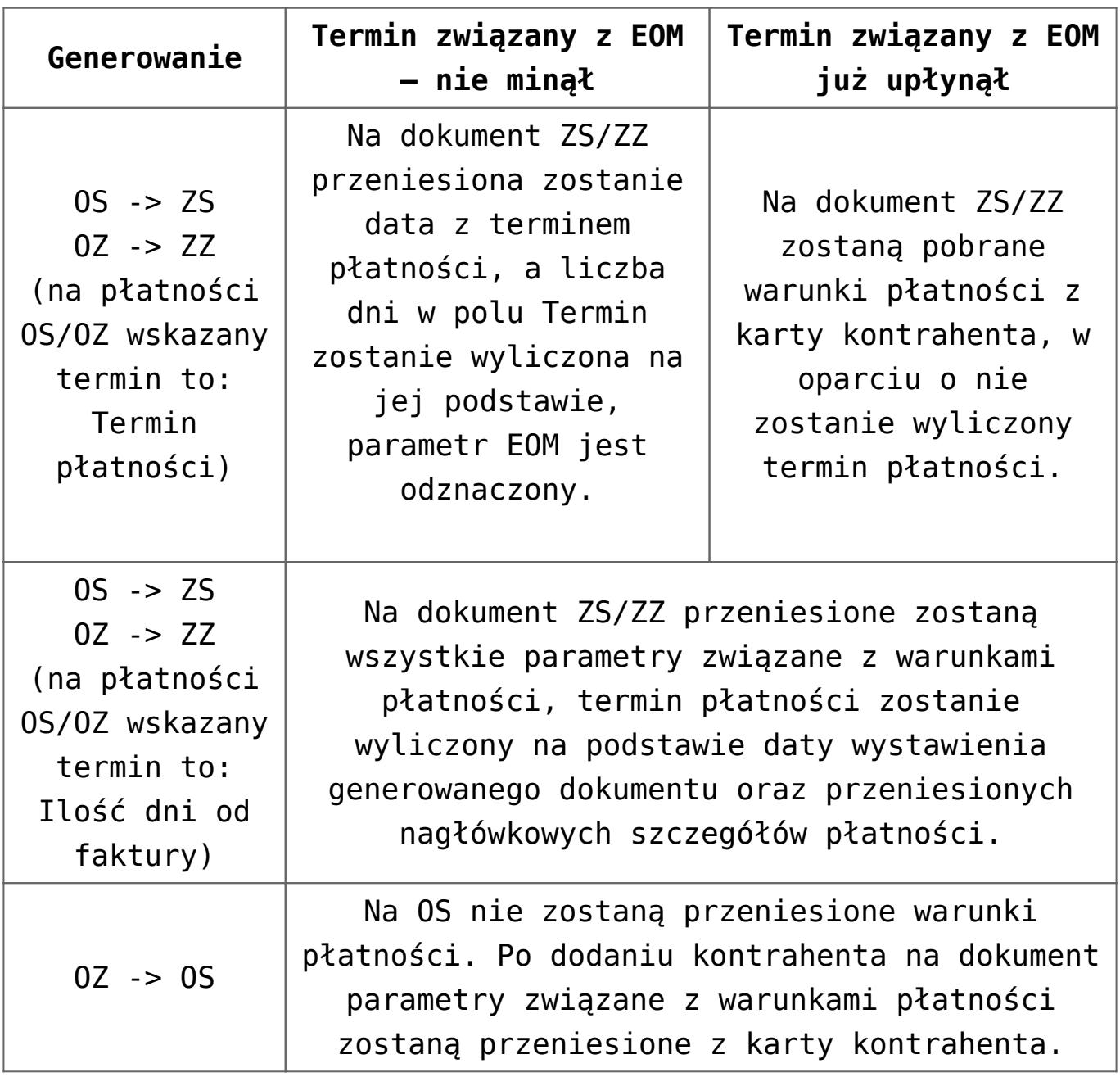

Zamówienia

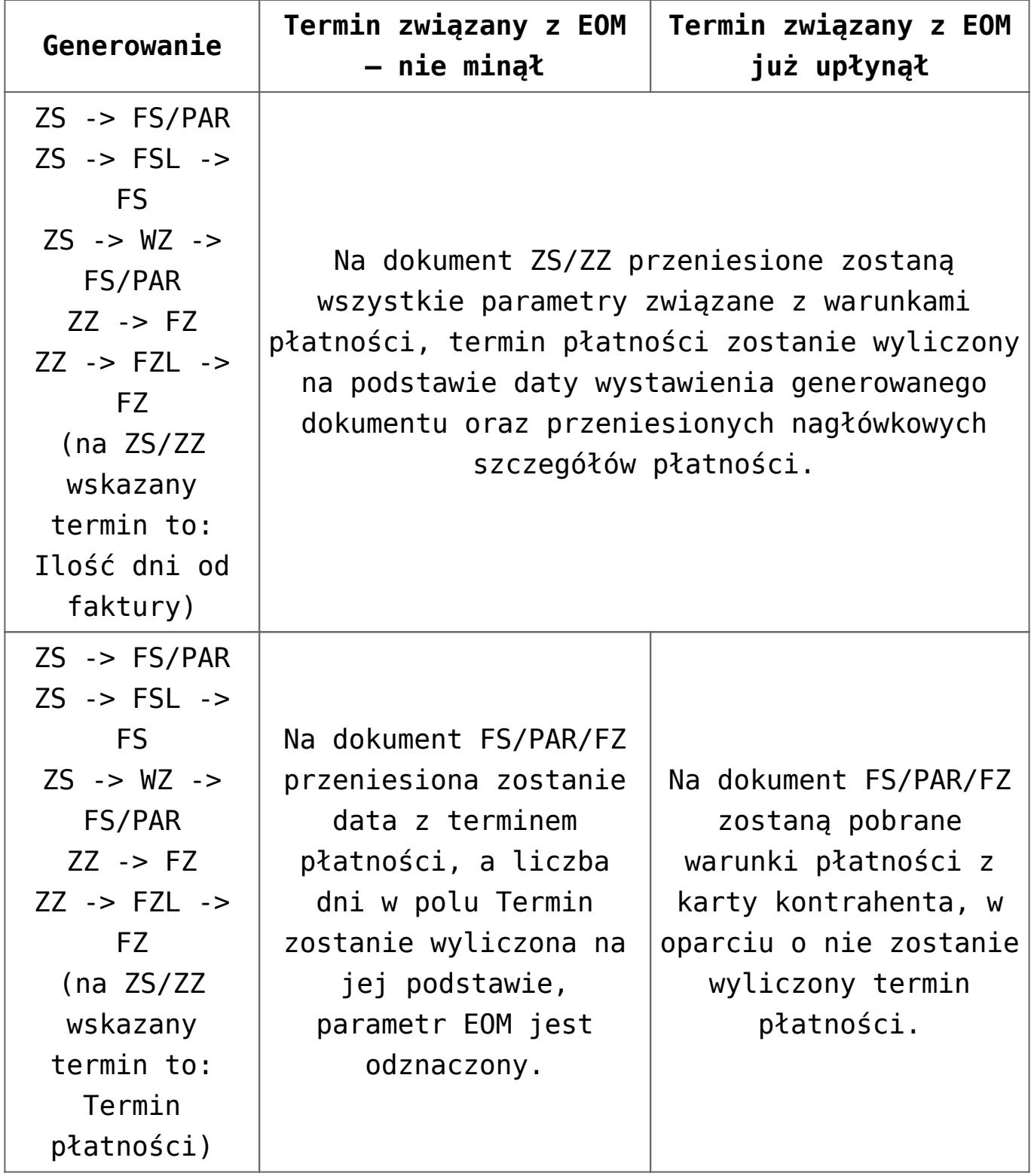

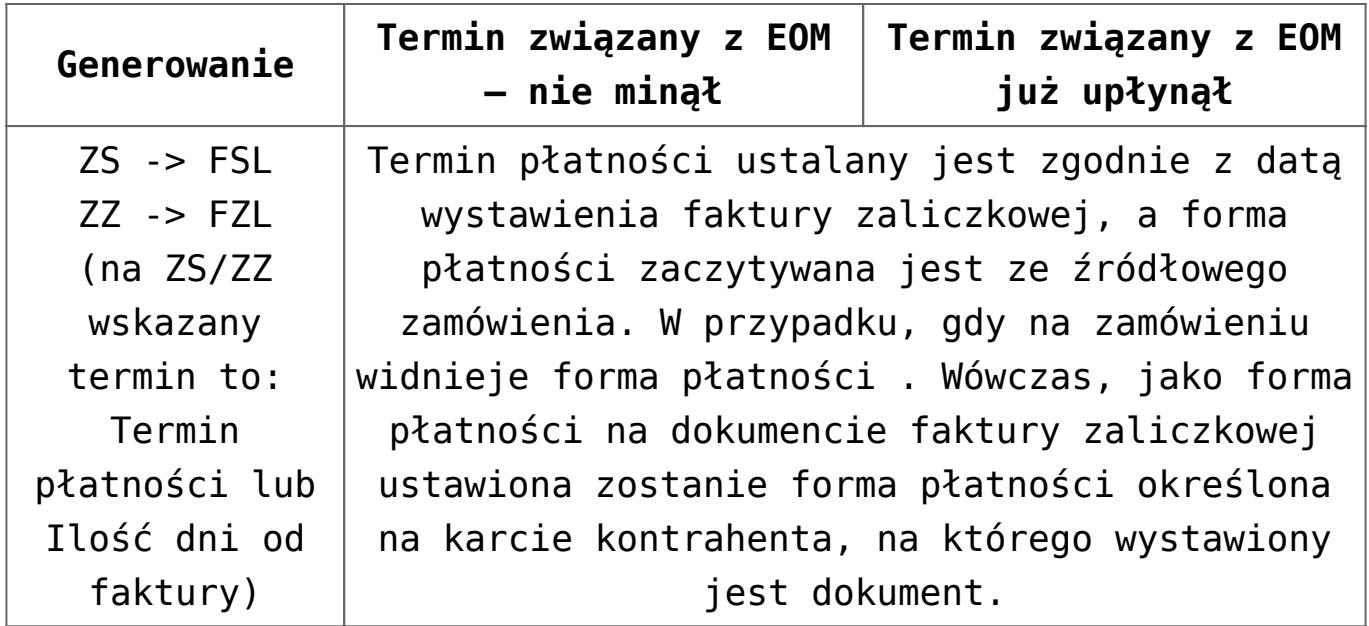

Dokumenty magazynowe

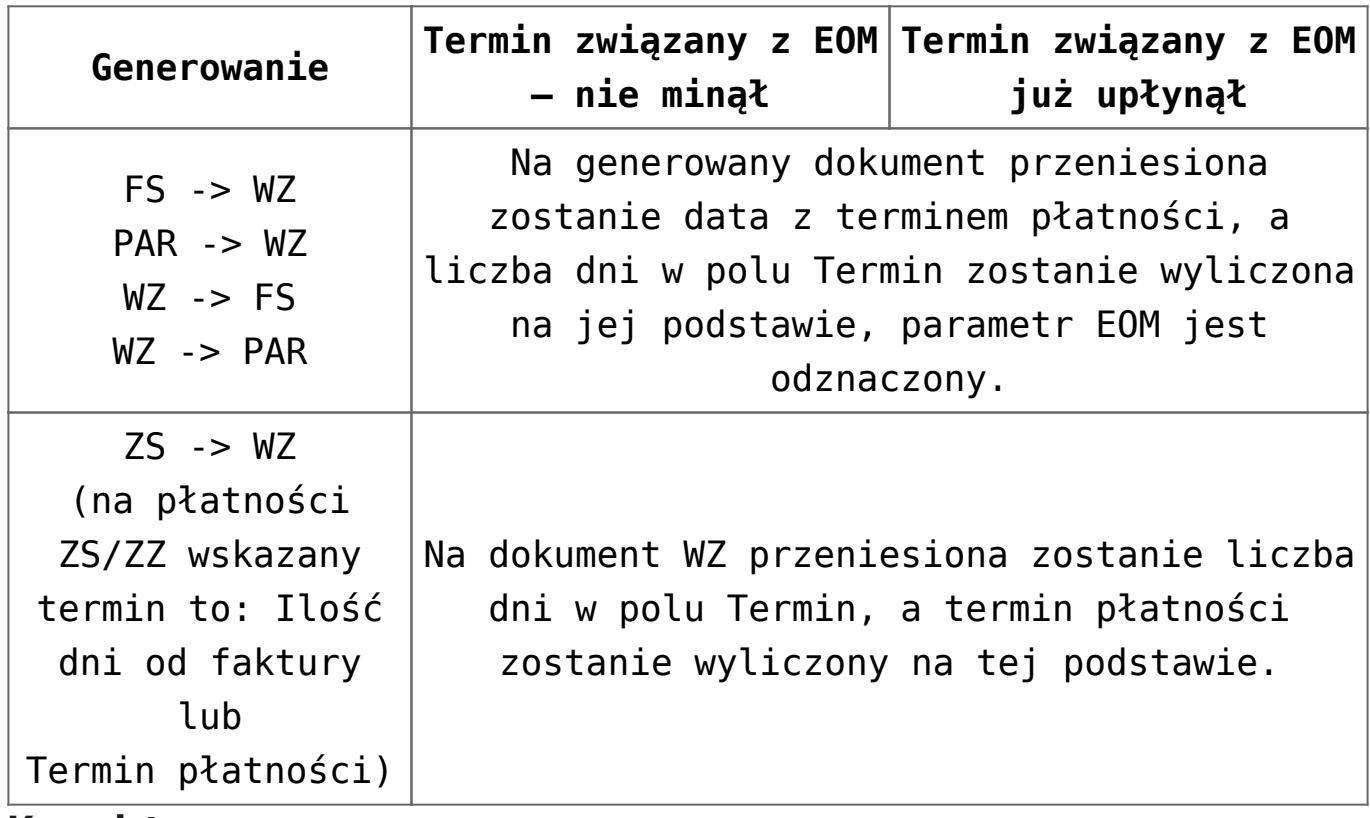

### **Korekty**

W przypadku generowania korekt (ręcznie lub automatycznie) w wyniku zarejestrowania innych korekt, warunki płatności dla generowanych korekt pobierane są ze źródłowej korekty. Przykładowy scenariusz, w którym w wyniku zarejestrowania jednej korekty generowana jest druga: FS  $\Box$  WZ  $\Box$  KIFS  $\Box$  KIWZ lub PAR  $\Box$  FS  $\Box$  KIFS  $\Box$  KIPAR.

# **[Mechanizm podzielonej](https://pomoc.comarch.pl/altum/20225/documentation/mechanizm-podzielonej-platnosci/) [płatności](https://pomoc.comarch.pl/altum/20225/documentation/mechanizm-podzielonej-platnosci/)**

Mechanizm podzielonej płatności (MPP) jest obligatoryjnie stosowany w odniesieniu do dostaw towarów i świadczenia usług, które podlegają zakresowi odpowiedzialności nabywcy. Objęte są nią płatności, których jednorazowa wartość (bez względu na liczbę wynikających z niej płatności) jest równa lub przekracza 15000 PLN.

W bazach konwertowanych z wcześniejszych wersji, jeśli dla firmy zaznaczony był parametr *Split payment wg przepisów polskich,* w polu *Obsługa podzielonej płatności wg przepisów polskich* zostanie wybrana wartość *W księgowości*. W takim przypadku mechanizm się nie zostanie zmieniony i ustawienie parametru na płatności pobierane będzie wprost z kontrahenta.

#### Uwaga

Uruchomienie obsługi MPP wyłącza automatyczną obsługę odwrotnego obciążenia na nowo wystawianych dokumentach. W dalszym ciągu użytkownik ma jednak możliwość ręcznie zaznaczać parametr *Odwrotne obciążenie* na dokumentach, jeśli zajdzie taka konieczność.

### **Konfiguracja MMP**

zaznaczyć parametr [Obsługa podzielonej płatności wg](https://pomoc.comarch.pl/altum/20225/documentation/finanse/mechanizm-podzielonej-platnosci/ustawienia-konfiguracyjne-dotyczace-mechanizmu-podzielonej-platnosci/) [przepisów polskich](https://pomoc.comarch.pl/altum/20225/documentation/finanse/mechanizm-podzielonej-platnosci/ustawienia-konfiguracyjne-dotyczace-mechanizmu-podzielonej-platnosci/)

#### Uwaga

Na bazach, na których skonfigurowana była już wcześniej obsługa odwrotnego, po wybraniu opcji W księgowości i w handlu, podczas zapisu kartoteki firmy pojawia się dodatkowe okno, w którym użytkownik ma możliwość automatycznie zaznaczyć

parametr *Podzielona płatność* na artykułach i wzorcach artykułów, na których zaznaczony jest parametr *Odwrotne obciążenie*.

- na karcie [kontrahenta](https://pomoc.comarch.pl/altum/20225/documentation/elementy-podstawowe/kontrahenci/definiowanie-kontrahenta/) zaznaczyć parametr *Podzielona płatność* – jeżeli obsługa MMP dotyczy kontrahenta
- na karcie [artykułu](https://pomoc.comarch.pl/altum/20225/documentation/elementy-podstawowe/artykuly/) zaznaczyć parametr *Podzielona płatność* – jeżeli artykułu podlega obsłudze MMP

**Uwaga** 

W przypadku, gdy dla firmy skonfigurowana zostanie *Obsługa podzielonej płatności*: *W księgowości i handlu*, na karcie kontrahenta oraz artykułu ukryty zostaje parametr *[Odwrotne](https://pomoc.comarch.pl/altum/20225/documentation/handel-i-magazyn/inne-funkcje/obsluga-odwrotnego-obciazenia/) [obciążenie](https://pomoc.comarch.pl/altum/20225/documentation/handel-i-magazyn/inne-funkcje/obsluga-odwrotnego-obciazenia/)*

Uwaga

Parametr *Obsługa odwrotnego obciążenia* został przeniesiony z konfiguracji systemu na formularz firmy.

### **Obsługa podzielonej płatności na dokumentach**

Dokumenty rejestrujące mechanizm podzielonej płatności:

- **zamówienia**
- **faktury zaliczkowe** i ich **korekty**
- **faktury** (generowane do dokumentu i wystawione ręcznie) i ich **korekty**
- **faktury VAT** i ich **korekty**

Parametr *Podzielona płatność* jest automatycznie zaznaczany podczas zapisu/zatwierdzenia dokumentu **handlowego** jeżeli:

- w konfiguracji firmy w sekcji *Obsługa* p*odzielonej płatności wg przepisów polskich* ustawiona jest wartość *W księgowości i w handlu*
- w polu *Rodzaj transakcji* ustawiona jest wartość *Krajowa*
- żadna z pozycji dokumentu nie ma zaznaczonej obsługi odwrotnego obciążenia
- końcowa wartość dokumentu brutto w walucie systemowej jest większa lub równa 15000.

Parametr *Podzielona płatność*, można zaznaczyć zaznaczyć **ręcznie** zarówno na **dokumentach sprzedażowych** i **zakupowych** gdy:

- w polu *Rodzaj transakcji* ustawiona jest wartość *Krajowa*
- żaden z elementów dokumentu nie ma zaznaczonej obsługi odwrotnego obciążenia

Zaznaczenie parametru *Podzielona płatność* na nagłówku dokumentu powoduje automatycznie zaznaczenie parametru *Podzielona płatność* na **wszystkich płatnościach** dokumentu, na których ustawiona jest waluta systemowa PLN.

Operator może zweryfikować, które pozycje na dokumencie mają zaznaczony parametr Podzielona płatność za pomocą dodatkowej kolumny dostępnej na liście elementów:

- $-75$
- FS / FSL
- KIFS/ KWFS /KVFS
- $-77$
- FZ / FSL
- KIFZ/ KWFZ/ KFSL

Wybór kolumny możliwy jest bez względu na ustawienie parametru *Obsługa podzielonej płatności wg przepisów polskich* w konfiguracji firmy, a jej wartość prezentowana jest w trybie tylko do odczytu.

### **Generowanie dokumentów**

Podczas generowania dokumentów ustawienie parametru *Podzielona płatność* zostaje automatycznie przenoszona w przypadku generowań:

- **FSL/FS** z **ZS**
- **FZL/FZ** z **ZZ**
- **FS** z zamówienia sprzedaży, na którym zaznaczony jest parametr *Podzielona płatność* i do którego wygenerowana została zaliczka.

Dla pozostałych generowań, wartość parametru nie jest automatycznie przenoszona na wygenerowany dokument. Jeżeli jednak wygenerowany dokument spełnia wymagania obligatoryjnego naliczania mechanizmu PP, parametr ten zostanie automatycznie zaznaczony.